## EnergyMap - How to Modify a Route Boundary

Last Modified on 08/12/2022 9:50 am EDT

1. Highlight the appropriate layer for editing (Propane Boundary Lines or Other Boundary Lines).

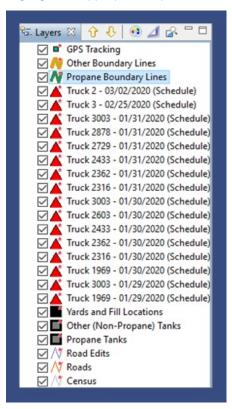

- 2. Zoom in to the route boundary area to be edited.
- 3. Select the **Editing** tool located on the Palette.
- 4. Select Edit Geometry.

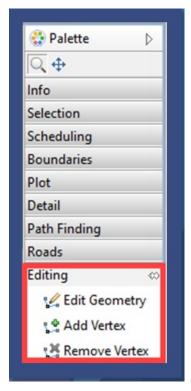

5. Choose the route boundary lines. This will highlight the route for editing.

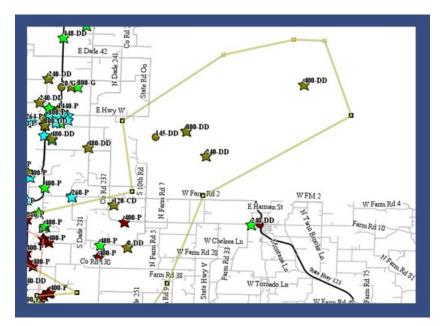

- 6. Using the *Vertex* symbols (this is the point made when creating the original boundary), select and drag the boundary lines to the desired area.
- 7. If needed, add a Vertex to the route boundary to extend the boundary area.
  - a. Choose **Add Vertex** from Palette.
  - b. Select to add Vertex to desired position on boundary line.
  - c. Choose  $\operatorname{\textbf{Edit}}\nolimits\operatorname{\textbf{Geometry}}\nolimits$  once more to continue editing the lines.
- 8. A Vertex can be removed if necessary:
  - a. Select Remove Vertex from the Palette.
  - b. Choose the Vertex to be removed.
  - c. Select  $\operatorname{\textbf{Edit}}\nolimits\operatorname{\textbf{Geometry}}\nolimits$  to continue editing the lines.
- 9. Select **Commit Route Boundary** from the toolbar to save.

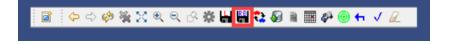